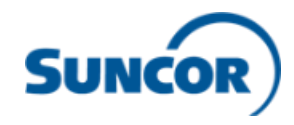

## **Accéder à l'application mobile Workday (iPhone/iPad et Android)**

**Étape 1 : Assurez-vous d'avoir vos renseignements de connexion**

**‣ Employés et travailleurs occasionnels qui utilisent des appareils fournis par Suncor ou des appareils personnels inscrits au moyen de l'application Portail d'entreprise InTune** - l'application Workday sera

téléchargée sur votre appareil à partir du Portail d'entreprise; vous pouvez donc passer à l'étape 3.

**‣Employés, travailleurs occasionnels et représentants du centre de soutien qui utilisent des appareils personnels non inscrits au moyen de l'application Portail d'entreprise InTune** - vous devez d'abord installer l'application Microsoft

Authenticator (MFA) et ajouter votre compte professionnel Suncor [\(voir les instructions ici\)](https://suncor.service-now.com/now/nav/ui/classic/params/target/kb_view.do%3Fsys_kb_id%3D63df35a71bc4f9143be79829bc4bcbc4%26sysparm_language%3Dfq%26sysparm_nostack%3Dtrue%26sysparm_no_create_incident%3D%26sysparm_no_rating%3D%26sysparm_no_suggest%3D%26sysparm_no_update%3D). Vous pourrez ainsi ouvrir une session dans l'application Workday au moyen de l'authentification unique.

**‣ Entrepreneurs** - votre nom d'utilisateur sera votre numéro de matricule et si vous ouvrez une session dans Workday pour la première fois, votre mot de passe par défaut sera aussi votre numéro de matricule + Welcome! (p. ex. : 123456Welcome!). En ouvrant votre première session, vous pourrez créer un nouveau mot de passe et configurer des questions de sécurité. Si vous avez déjà ouvert une session dans Workday, utilisez le nouveau mot de passe que vous avez créé.

Si vous n'avez pas vos renseignements de connexion, veuillez communiquer avec le Centre de soutien des utilisateurs (CSU) au 1-866-276-7800 ou à [CLIENTSUPPORT@suncor.com.](mailto:CLIENTSUPPORT@suncor.com)

**Étape 2 : Installez l'application Workday Étape 3 : Ouvrez l'application Workday** 

**‣** Rendez-vous dans l'App Store (pour les appareils iOS) ou Google Play (pour les appareils Android).

**‣** Cherchez « Workday » et installez l'application.

**‣** Ouvrez l'application Workday installée.

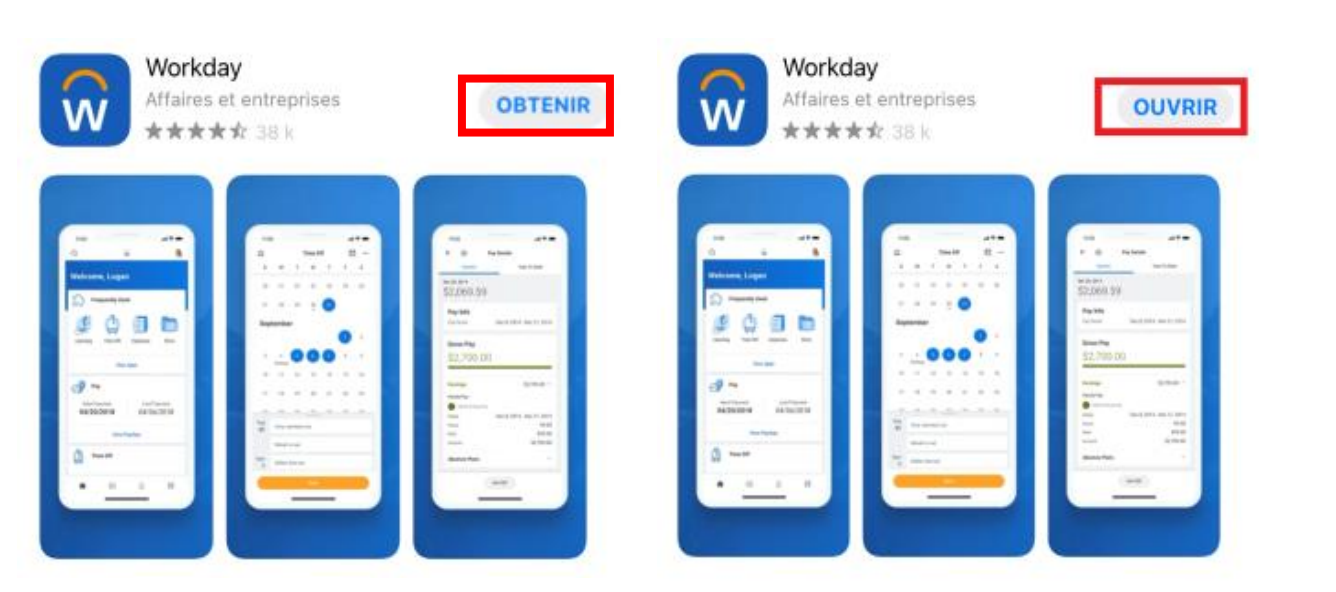

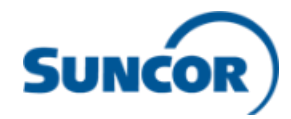

## **Étape 4 : Ouvrez une session dans l'application Workday Étape 5 : Entrez l'identifiant de votre organisation**

 **‣** Cliquez sur « Ouvrir une session » **‣** Entrez

l'identifiant de l'organisation pour Suncor c.-à-d. « Suncor » ou sélectionnez l'icône encadrée et scannez ce code QR.

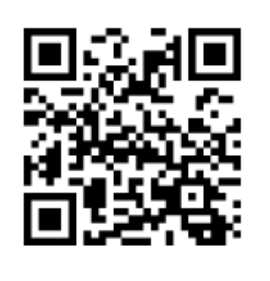

### **Étape 6 : Choisissez l'option d'ouverture de session appropriée**

**‣** Si vous êtes un employé, un travailleur occasionnel ou un représentant du centre de soutien, choisissez la première option pour utiliser une méthode d'authentification unique (si vous obtenez un message d'erreur, retournez à l'étape 1 et assurez-vous d'être inscrit dans l'application MFA ou le Portail d'entreprise InTune).

**‣** Si vous êtes un entrepreneur, choisissez la deuxième option et entrez votre nom d'utilisateur et mot de passe.

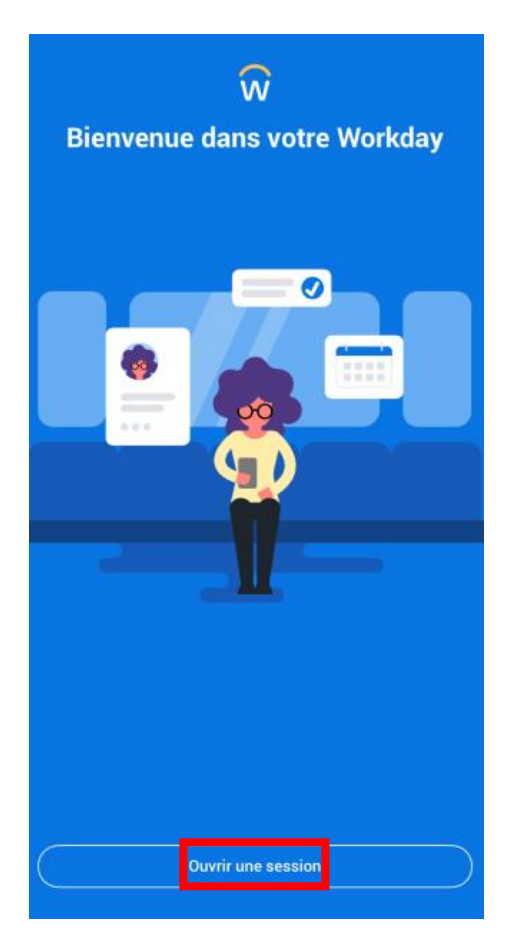

# Entrer ou scanner l'identifiant de votre organisation **BR 图** Exemple : societeabc Rechercher l'identifiant de votre organisation

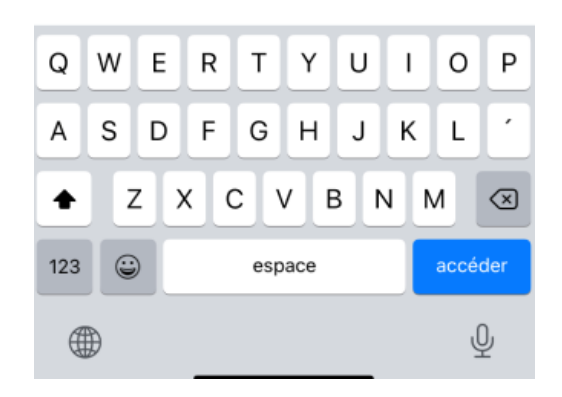

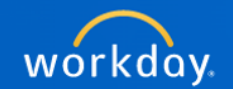

#### Workday

Cliquez ici pour accéder à Workday si vous êtes un employé de Suncor, un travailleur occasionnel ou un représentant d'un centre de service avec une adresse courriel de Suncor.

#### Workday pour les utilisateurs externes

Cliquez ici pour : 1) Accéder à la formation d'orientation et de sensibilisation des entrepreneurs ; ou 2) Connectez-vous en tant qu'utilisateur d'une agence de recrutement

**Avis aux utilisateurs**